## USB 2.0 DVI KVMP Switch CS1782

### **User Manual**

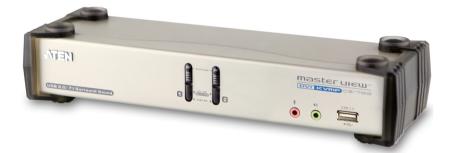

www.aten.com

## **FCC Information**

This equipment has been tested and found to comply with the limits for a Class B digital device, pursuant to Part 15 of the FCC Rules. These limits are designed to provide reasonable protection against harmful interference in a residential installation. This equipment generates, uses and can radiate radio frequency energy, and if not installed and used in accordance with the instruction manual, may cause interference to radio communications. However, there is no guarantee that interference will not occur in a particular installation. If this equipment does cause harmful interference to radio or television reception, which can be determined by turning the equipment off and on, the user is encouraged to try to correct the interference by one or more of the following measures:

- Reorient or relocate the receiving antenna;
- Increase the separation between the equipment and receiver;
- Connect the equipment into an outlet on a circuit different from that which the receiver is connected;
- Consult the dealer/an experienced radio/television technician for help.

## RoHS

This product is RoHS compliant.

### SJ/T 11364-2006

The following contains information that relates to China.

| 动件互动 |   |   | 有書 | 毒有害物质 | 或元素  |       |
|------|---|---|----|-------|------|-------|
| 部件名称 | 铅 | 汞 | 镉  | 六价铬   | 多溴联苯 | 多溴二苯醚 |
| 电器部件 |   | 0 | 0  | 0     | 0    | 0     |
| 机构部件 | Ó | Ó | 0  | Ó     | Ó    | 0     |

○:表示该有毒有害物质在该部件所有均质材料中的含量均在SJ/T
 11363-2006规定的限量要求之下。

- ●: 表示符合欧盟的豁免条款,但该有毒有害物质至少在该部件的 某一均质材料中的含量超出SJ/T 11363-2006的限量要求。
- X:表示该有毒有害物质至少在该部件的某一均质材料中的含量超 出SJ/T 11363-2006的限量要求。

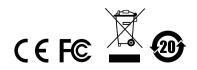

### **User Information**

#### **Online Registration**

Be sure to register your product at our online support center:

| International           |         | http://support.aten.com                      |  |
|-------------------------|---------|----------------------------------------------|--|
| North America ATEN TECH |         | http://www.aten-usa.com/product_registration |  |
|                         | ATEN NJ | http://support.aten.com                      |  |

#### **Telephone Support**

For telephone support, call this number:

| International           |         | 886-2-8692-6959 |
|-------------------------|---------|-----------------|
| North America ATEN TECH |         | 1-888-999-ATEN  |
|                         | ATEN NJ | 1-732-356-1703  |

#### **User Notice**

All information, documentation, and specifications contained in this manual are subject to change without prior notification by the manufacturer. The manufacturer makes no representations or warranties, either expressed or implied, with respect to the contents hereof and specifically disclaims any warranties as to merchantability or fitness for any particular purpose. Any of the manufacturer's software described in this manual is sold or licensed *as is*. Should the programs prove defective following their purchase, the buyer (and not the manufacturer, its distributor, or its dealer), assumes the entire cost of all necessary servicing, repair and any incidental or consequential damages resulting from any defect in the software.

The manufacturer of this system is not responsible for any radio and/or TV interference caused by unauthorized modifications to this device. It is the responsibility of the user to correct such interference.

The manufacturer is not responsible for any damage incurred in the operation of this system if the correct operational voltage setting was not selected prior to operation. PLEASE VERIFY THAT THE VOLTAGE SETTING IS CORRECT BEFORE USE.

#### Package Contents

The CS1782 package consists of:

- 1 USB 2.0 DVI KVMP Switch
- 2 Custom KVM Cable Sets
- 2 Custom 7.1 Channel Surround Sound Cable Sets
- 1 USB-to-PS/2 Converter
- 1 Firmware Upgrade Cable
- 1 Power Adapter
- 1 User Manual\*
- 1 Quick Start Guide

Check to make sure that all the components are present and that nothing got damaged in shipping. If you encounter a problem, contact your dealer.

Read this manual thoroughly and follow the installation and operation procedures carefully to prevent any damage to the unit, and/or any of the devices connected to it.

\* Features may have been added to the CS1782 since this manual was printed. Please visit our website to download the most up-to-date version of the manual.

© Copyright 2008 ATEN® International Co., Ltd. Manual Part No. PAPE-0283-001G Manual Date: 2008-09-04 ATEN and the ATEN logo are registered trademarks of ATEN International Co., Ltd. All rights reserved. All other brand names and trademarks are the registered property of their respective owners.

## Contents

| FCC Informationii      |
|------------------------|
| User Information       |
| Online Registrationiii |
| Telephone Supportiii   |
| User Notice            |
| Package Contents iv    |
| About this Manual      |
| Conventions            |
| Product Information    |
|                        |

#### 1. Introduction

| verview           |
|-------------------|
| eatures           |
| equirements       |
| Console           |
| Computers         |
| Cables            |
| Operating Systems |
| omponents         |
| Front View        |
| Rear View         |

#### 2. Hardware Setup

| Cable Connections                                        | <br> | <br>  | 7 |
|----------------------------------------------------------|------|-------|---|
| Standard 2.1 Channel Surround Sound Audio Installation . | <br> | <br>! | 9 |
| 7.1 Channel Surround Sound Audio Installation            | <br> | <br>1 | 0 |

#### 3. Basic Operation

| Manual Switching                           | . 11 |
|--------------------------------------------|------|
| Hot Plugging                               | . 11 |
| Powering Off and Restarting                | . 12 |
| Port ID Numbering                          | . 12 |
| Alternative Manual Port Selection Settings | . 12 |

#### 4. Keyboard Port Operation

| Port Switching                  | 3 |
|---------------------------------|---|
| Cycling Through the Ports       | 3 |
| Going Directly to a Port14      | ļ |
| Auto Scanning15                 | 5 |
| Hotkey Setting Mode16           | 3 |
| Invoking HSM                    | 3 |
| Alternate HSM Invocation Keys17 |   |
| Alternate Port Switching Keys17 | 7 |

|    | Keyboard Operating Platform<br>List Hotkey Settings<br>USB Reset<br>Hotkey Beeper Control<br>Disable Port Switching Keys<br>Firmware Upgrade Mode<br>Restore Default Settings<br>Display Emulation Technology<br>Alternative Manual Port Selection Settings<br>Mouse Emulation Control<br>Other OS Mode<br>HSM Summary Table | 18<br>19<br>19<br>19<br>20<br>20<br>20<br>20<br>20 |
|----|----------------------------------------------------------------------------------------------------|----------------------------------------------------|
| 5. | Keyboard Emulation<br>Mac Keyboard.<br>Sun Keyboard.                                                                                                    |                                                    |
| 6. | The Firmware Upgrade Utility         Before you Begin         Starting the Upgrade.         Upgrade Succeeded.         Upgrade Failed.                                                                                                    | 26<br>29                                           |
| 7. | Appendix<br>Safety Instructions<br>General<br>Technical Support<br>International<br>North America.<br>Specifications<br>Troubleshooting                                                                                                    | 31<br>33<br>33<br>33<br>34                         |

### **About this Manual**

This User Manual is provided to help you get the most from your system. It covers all aspects of installation, configuration and operation. An overview of the information found in the manual is provided below.

**Chapter 1, Introduction,** introduces you to the CS1782 system. Its purpose, features and benefits are presented, and its front and back panel components are described.

**Chapter 2, Hardware Setup,** describes how to set up your installation. Diagrams showing the necessary steps are provided.

**Chapter 3, Basic Operation,** explains the fundamental concepts involved in operating the CS1782.

**Chapter 4, Keyboard Port Operation,** details all of the concepts and procedures involved in the keyboard hotkey operation of your CS1782 installation.

**Chapter 5, Keyboard Emulation,** provides tables that list the PC to Mac and PC to Sun keyboard emulation mappings.

**Chapter 6, The Firmware Upgrade Utility,** explains how to use this utility to upgrade the CS1782's firmware with the latest available versions.

**An Appendix,** provides specifications and other technical information regarding the CS1782.

## Conventions

This manual uses the following conventions:

| Monospaced    | Indicates text that you should key in.                                                                                                    |
|---------------|----------------------------------------------------------------------------------------------------|
| []            | Indicates keys you should press. For example, [Enter] means to press the <b>Enter</b> key. If keys need to be chorded, they appear together in the same bracket with a plus sign between them: [Ctrl+Alt]. |
| 1.            | Numbered lists represent procedures with sequential steps.                                                                                                    |
| •             | Bullet lists provide information, but do not involve sequential steps.                                                                                                    |
| $\rightarrow$ | Indicates selecting the option (on a menu or dialog box, for example), that comes next. For example, Start $\rightarrow$ Run means to open the <i>Start</i> menu, and then select <i>Run</i> .             |
| A             | Indicates critical information.                                                                                                    |

## **Product Information**

For information about all ATEN products and how they can help you connect without limits, visit ATEN on the Web or contact an ATEN Authorized Reseller. Visit ATEN on the Web for a list of locations and telephone numbers:

| International           |         | http://www.aten.com     |
|-------------------------|---------|-------------------------|
| North America ATEN TECH |         | http://www.aten-usa.com |
|                         | ATEN NJ | http://www.aten.com     |

# Chapter 1 Introduction

### Overview

The CS1782 USB 2.0 DVI KVMP Switch charts a revolutionary new direction in KVM (Keyboard, Video, Mouse) switch functionality by combining a 2-port KVM switch with a 2-port USB 2.0 hub at the same time as providing an interface for a DVI monitor. The CS1782 also supports state-of-the-art 7.1 channel surround sound to give a theater digital audio experience that enlivens video playback.

As a KVM switch, it allows users to access two computers from a single USB keyboard, USB mouse, and monitor console. As a USB hub, it permits each computer to access any peripherals connected to the hub on a "one computer at a time" basis.

The CS1782's independent (asynchronous) switching feature allows the KVM focus to be on one computer while the USB peripheral focus is on another. This eliminates the need to purchase a separate USB hub as well as the need to purchase separate stand-alone peripheral sharers – such as print servers, modem splitters, etc.

The CS1782 further improves on previous designs with DVI (Digital Visual Interface) connectors, and the transfer of keyboard and mouse data to the computers via a fast, reliable USB connection. DVI supports both digital video input (flat panel displays, data projectors, plasma displays, digital TVs and settop boxes) and analog video input (traditional monitors and TVs).

In addition to the CS1782's 7.1 channel surround sound functionality that recognizes the increased importance of sound, a single microphone can provide audio input to each of the computers, and you can listen to the audio output of each computer on a single set of speakers (on a one-at-a-time basis). As with the USB peripherals, the audio focus can be independent of the KVM focus.

Setup is fast and easy; simply plug cables into their appropriate ports. There is no software to configure, no installation routines, and no incompatibility problems. Since the CS1782 intercepts keyboard input directly, it will work on multiple computing platforms (PC (x86/x64), Macintosh PowerPC, and Sun Microsystems Sparc). There are two convenient methods to access the computers: port selection pushbuttons located on the unit's front panel; and hotkey combinations entered from the keyboard.

## Features

- 2-port DVI KVM Switch with USB 2.0 support and 7.1 channel surround sound audio
- One USB console controls two computers and two additional USB devices
- 2-port USB 2.0 hub built in
- Fully compliant with the USB 2.0 specification
- Full bass response provides a rich experience for 7.1 channel surround sound systems
- Independent switching of KVM, USB, and Audio focus
- DVI digital and analog monitor support fully compliant with the DVI specifications; also HDCP compliant
- Superior video quality supports up to 2560 x 1600 (DVI Dual Link)<sup>1</sup>; 2048 x 1536; DDC2B (DVI-A)
- Supports widescreen resolutions
- Computer selection via front panel pushbuttons and hotkeys
- Multiplatform support Windows 2000/XP/Vista, Linux<sup>2</sup>, Mac, and Sun
- Console mouse port emulation / bypass feature supports full mouse driver and multifunction mice
- Display Emulation Technology reads and remembers the monitor's brand and display information
- Complete keyboard emulation for error-free booting
- Sun/Mac keyboard support and emulation
- Auto Scan Mode for monitoring all computers
- Firmware upgradable

Note: 1. 2560 x 1600@60Hz (DVI Dual Link); 3840 x 2400@13Hz (DVI Single Link) supports only specific monitor resolutions.

 Supports Linux Kernel 2.6 and higher. The CS1782 has a built-in USB 2.0 hub, so will not support PCs or OS that do not support USB 2.0.

#### Requirements

#### Console

- A DVI compatible monitor capable of the highest possible resolution
- A USB mouse
- A USB keyboard
- Microphone and speakers

**Note:** A PS/2 keyboard and mouse can used by using the converter included in the package

#### **Computers**

The following equipment must be available on each computer:

A DVI port

**Note:** The quality of the display is affected by the quality of the DVI display card. For best results, we recommend you purchase a high quality product.

- USB Type A port
- Audio ports (optional)

#### **Cables**

Two 1.8m custom DVI-D KVM cable sets are provided with this package, which incorporate cables for microphones (pink) and 2.1 channel surround sound speakers (green).

Two custom 7.1 channel surround sound audio cables sets are also provided with this package to allow you to take full advantage of the CS1782's superior audio capabilities.

#### **Operating Systems**

Supported operating systems are shown in the table, below:

| OS      |         | Version                                  |
|---------|---------|------------------------------------------|
| Windows |         | 2000 and higher                          |
| Linux   | RedHat  | 9.0 and higher; Fedora Core 4 and higher |
|         | SuSE    | 9.0 and higher                           |
| UNIX    | AIX     | 4.3 and higher                           |
|         | FreeBSD | 4.2 and higher                           |
|         | Sun     | Solaris 9 and higher                     |
| Novell  | Netware | 6.0 and higher                           |
| Мас     |         | OS 9.0 and higher                        |
| DOS     |         | 6.22 and higher                          |

Note: Supports Linux Kernel 2.6 and higher.

## Components

#### **Front View**

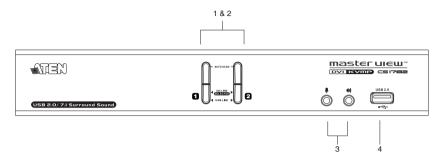

| No. | Component                     | Description                                                                                                    |
|-----|-------------------------------|----------------------------------------------------------------------------------------------------|
| 1   | Port Selection<br>Pushbuttons | Press a pushbutton for longer than two seconds to bring the KVM, USB, and audio focus to the computer attached to its corresponding port.<br>Press a pushbutton for less than two seconds to bring only the KVM focus to the computer attached to its corresponding port.<br>Press pushbuttons 1 and 2 simultaneously for 2 seconds to start Auto Scan Mode. See <i>Auto Scanning</i> , page 13.                                                                                                    |
| 2   | Port LEDs                     | The Port LEDs are built into the Port Selection Pushbuttons.<br>The upper ones are the KVM Port LEDs; the lower ones are<br>the USB LEDs:<br><b>KVM</b><br>Lights DIM ORANGE to indicate that the computer attached<br>to the corresponding port is up and running (On Line).<br>Changes to BRIGHT ORANGE to indicate that the computer<br>attached to its corresponding port is the one that has the<br>KVM focus (Selected).<br>Flashes to indicate that the computer attached to its<br>corresponding port is being accessed under Auto Scan<br>mode.<br><b>USB</b><br>Lights GREEN to indicate that there is a USB cable<br>connection to the computer attached to its corresponding<br>port.<br>Changes to BRIGHT GREEN to indicate that the computer<br>attached to its corresponding port is the one that has access<br>to the USB peripherals. |
| 3   | Console Ports (Audio)         | Your speakers and microphone plug in here.                                                                                                    |
| 4   | USB 2.0 Peripheral<br>Port    | USB 2.0 peripherals (printers, scanners, etc.) can plug into this port.                                                                                                    |

#### **Rear View**

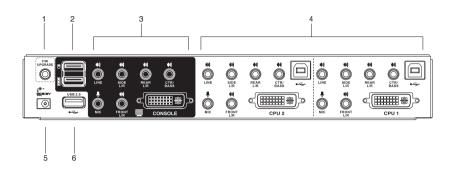

| No. | Component                  | Description                                                                                                    |
|-----|----------------------------|----------------------------------------------------------------------------------------------------|
| 1   | Firmware Upgrade Port      | The Firmware Upgrade Cable that transfers the firmware upgrade data from the administrator's computer to the CS1782 plugs into this connector. See page 23 for firmware upgrading details. |
| 2   | USB Console Ports          | Your USB keyboard and USB mouse plug in here.                                                                                                    |
| 3   | Console Port Section       | The cables from your monitor, microphone, and speakers plug in here. Each connector is marked with an appropriate icon to indicate itself.                                                 |
| 4   | CPU Port Section           | The cables that link the switch to your computers plug in here. Each CPU port is comprised of a microphone jack, speaker jacks, USB type B socket and a DVI connector                      |
| 5   | Power Jack                 | The power adapter cable plugs into this jack.                                                                                                    |
| 6   | USB 2.0 Peripheral<br>Port | USB 2.0 peripherals (printers, scanners, etc.) can plug into this port.                                                                                                    |

## Chapter 2 Hardware Setup

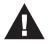

- 1. Important safety information regarding the placement of this device is provided on Page 29. Please review it before proceeding.
- 2. Make sure that power to all the devices you will be installing has been turned off. You must unplug the power cords of any computers that have the Keyboard Power On function.

## **Cable Connections**

To set up your CS1782 installation, refer to the installation diagrams on the following pages (the numbers in the diagrams correspond to the steps, below), and do the following:

- 1. Plug your USB keyboard and USB mouse into the USB Console Ports located on the unit's back panel.
- 2. Plug your microphone, speakers, and monitor into the Console ports located on the unit's rear panel.

**Note:** Use the green and pink audio ports only for 2.1 channel surround sound audio. Use all audio ports for 7.1 channel surround sound.

3. Using the KVM cable set, plug the DVI connector into any available DVI socket in the CPU Port section of the switch, then plug the accompanying USB, microphone and speaker connectors into their corresponding USB, microphone, and speaker sockets. If you are using 7.1 channel surround sound, also use the additional custom audio cable set provided with the package. See 4b, following.

**Note:** Verify that all the plugs are in the same CPU Port sockets (all in Port 1, all in Port 2, etc.), and that each socket is marked with an appropriate icon.

4. At the other end of the cable, plug the USB, video, microphone, and speaker cables into their respective ports on the computer. There are two audio options:

a. For a standard audio installation, just use the ATEN custom KVM cable set provided with the package. This supports 2.1 channel surround sound.

b. To utilize the 7.1 channel surround sound function, in addition to 4a above, also use the extra custom audio cable set provided. Attach the cables to the corresponding colored audio jacks on the motherboard.

- 5. Plug your USB peripherals into the type A sockets (one is located on the front, the second is located on the rear).
- 6. Plug the power adapter that came with your switch into an AC power source, then plug power adapter cable into the switch's Power Jack.
- 7. Power on the computers.

#### Standard 2.1 Channel Surround Sound Audio Installation

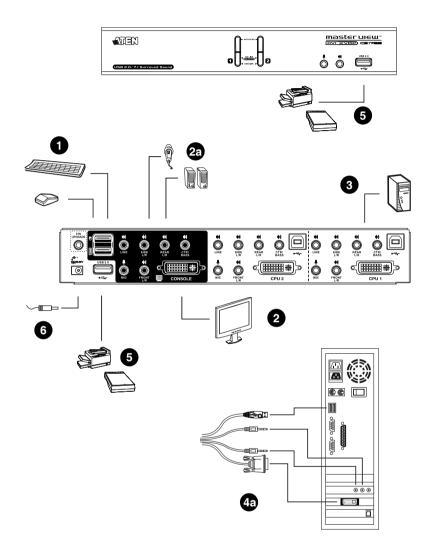

#### 7.1 Channel Surround Sound Audio Installation

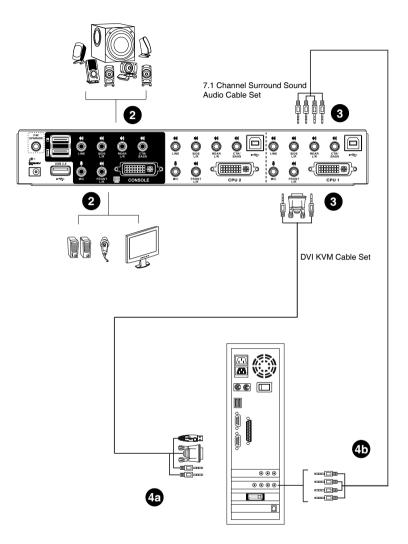

## Chapter 3 Basic Operation

### **Manual Switching**

There are two convenient methods to access the computers: Manual – which involves pressing the port selection pushbuttons located on the unit's front panel; and Hotkey – which involves entering combinations from the keyboard. Hotkey port selection is discussed in the next chapter.

For manual port selection:

- Press and release a port selection pushbutton to bring the KVM focus to the computer attached to its corresponding port. The USB and Audio focus do not change – they stay with the port that they are already on.
- Press a port selection pushbutton twice to bring the audio focus to the computer attached to its corresponding port.
- Press and hold a port selection pushbutton for more than 2 seconds to bring the KVM focus plus the USB and Audio focus to the computer attached to its corresponding port.
- Press and hold port selection pushbuttons 1 and 2 for more than 2 seconds to start Auto Scan Mode, see page 13 for details.

**Note:** Press and release either port selection pushbutton to stop Auto Scan Mode. The KVM focus goes to the computer attached to the corresponding port of the pushbutton you pressed.

## **Hot Plugging**

The CS1782 supports USB hot plugging – components can be removed and added back into the installation by unplugging their cables from the USB hub ports without the need to shut the unit down.

## **Powering Off and Restarting**

If it becomes necessary to Power Off the unit, before starting it back up you must do the following:

- 1. Shut down all the computers that are attached to the switch.
- 2. Unplug the switch's power adapter cable.
- 3. Wait 10 seconds, then plug the switch's power adapter cable back in.
- 4. After the switch is up, Power On the computers.

### **Port ID Numbering**

Each CPU port on the CS1782 switch is assigned a port number (1 or 2 for the CS1782). The port numbers are marked on the rear panel of the switch (see page 6 for details).

The Port ID of a computer is derived from the CPU port number it is connected to. For example, a computer connected to CPU port 2 has a Port ID of 2.

The Port ID is used to specify which computer gets the KVM USB peripheral, and audio focus with the Hotkey port selection method (see page 11 for details).

### **Alternative Manual Port Selection Settings**

When Hotkey Setting Mode has been activated, pressing [S] will invoke the alternative front panel pushbutton manual port selection functions as follows (see page 19 also):

- Press a port selection pushbutton once to bring the KVM, audio and USB focus to the computer attached to its corresponding port.
- Press a port selection pushbutton twice to bring the audio focus to the computer attached to its corresponding port.
- Press and hold a port selection pushbutton for more than 2 seconds to bring only the KVM focus to the computer attached to its corresponding port.
- Press and hold port selection pushbuttons 1 and 2 for more than 2 seconds to start Auto Scan Mode, see page 13 for details.

## Chapter 4 Keyboard Port Operation

The CS1782 provides an extensive, easy-to-use, hotkey function that makes it convenient to control and configure your KVM installation from the keyboard. Hotkeys provide asynchronous (independent) switching of the KVM, USB hub and audio focus. If you wish, you can give one computer the KVM console focus and the other the USB hub or the audio focus.

## **Port Switching**

All port switches begin with tapping the **Scroll Lock** key twice. The tables below describe the actions that each combination performs.

**Note:** If using the Scroll Lock key conflicts with other programs running on the computer, the **Ctrl** key can be used, instead. See *Alternate Port Switching*, page 15, for details.

#### **Cycling Through the Ports**

| Hotkey                                     | Action                                                                                                    |
|--------------------------------------------|----------------------------------------------------------------------------------------------------|
| [Scroll Lock] [Scroll Lock]<br>[Enter]     | Brings the KVM, USB hub, and audio focus from the port that currently has the KVM focus to the other port on the installation (1 to 2; 2 to 1 for the CS1782). |
| [Scroll Lock] [Scroll Lock]<br>[K] [Enter] | Brings only the KVM focus from the port that currently<br>has it to the other port on the installation. The USB and<br>audio focus remain where they are.      |
| [Scroll Lock] [Scroll Lock]<br>[U] [Enter] | Brings only the USB hub focus from the port that<br>currently has it to the other port on the installation. The<br>KVM and audio focus remain where they are.  |
| [Scroll Lock] [Scroll Lock]<br>[S] [Enter] | Brings only the audio focus from the port that currently<br>has it to the other port on the installation. The KVM and<br>USB hub focus remain where they are.  |

#### Going Directly to a Port

| Hotkey                                             | Action                                                                                                    |
|----------------------------------------------------|----------------------------------------------------------------------------------------------------|
| [Scroll Lock] [Scroll Lock]<br>[n] [Enter]         | Brings the KVM, USB hub, and audio focus to the computer attached to the port corresponding to the specified Port ID.              |
| [Scroll Lock] [Scroll Lock]<br>[n] [K] [Enter]     | Brings only the KVM focus to the computer attached to<br>the specified port. The USB hub and audio focus remain<br>where they are. |
| [Scroll Lock] [Scroll Lock]<br>[n] [U] [Enter]     | Brings only the USB hub focus to the computer attached to the specified port. The KVM and audio focus remain where they are.       |
| [Scroll Lock] [Scroll Lock]<br>[n] [S] [Enter]     | Brings only the audio focus to the computer attached to<br>the specified port. The KVM and USB hub focus remain<br>where they are. |
| [Scroll Lock] [Scroll Lock]<br>[n] [K] [U] [Enter] | Brings the KVM and USB hub focus to the computer attached to the specified port. The audio focus remains where it is.              |
| [Scroll Lock] [Scroll Lock]<br>[n] [K] [S] [Enter] | Brings the KVM and audio focus to the computer<br>attached to the specified port. The USB hub focus<br>remains where it is.        |
| [Scroll Lock] [Scroll Lock]<br>[n] [U] [S] [Enter] | Brings the USB hub and audio focus to the computer attached to the specified port. The KVM focus remains where it is.              |

**Note:** The **n** stands for the computer's Port ID number (1 or 2). See *Port ID Numbering*, page 10, for details. Replace the **n** with the appropriate Port ID when entering hotkey combinations.

#### Auto Scanning

The CS1782's Auto Scan feature automatically cycles the KVM focus through the computer ports at regular intervals. This allows you to monitor the computer activity without having to take the trouble of switching from port to port manually. See the table below for details.

| Hotkey                                         | Action                                                                                                    |
|------------------------------------------------|----------------------------------------------------------------------------------------------------|
| [Scroll Lock] [Scroll<br>Lock] [A] [Enter]     | Invokes Auto Scan. The KVM focus cycles from port to port<br>at 5 second intervals. Five second intervals is the Default<br>setting. |
| [Scroll Lock] [Scroll<br>Lock] [A] [n] [Enter] | The KVM focus cycles from port to port at <b>n</b> second intervals.                                                                 |

**Note:** 1. The **n** stands for the number of seconds that the CS1782 should dwell on a port before moving on to the next. Replace the **n** with a number between 1 and 99 when entering this hotkey combination.

- 2. While Auto Scan Mode is in effect, ordinary keyboard and mouse functions are suspended only Auto Scan Mode compliant keystrokes and mouse clicks can be input. You must exit Auto Scan Mode in order to regain normal control of the console.
- 3. Although the video focus switches from port to port, the keyboard, mouse, and USB focus do not switch. They stay at the port they were on when Auto Scanning started.
- 4. To exit Auto Scan Mode, press the Esc key, or the Spacebar.

## **Hotkey Setting Mode**

Hotkey Setting Mode is used to set up your CS1782 switch configuration. All operations begin with invoking Hotkey Setting Mode (HSM).

#### Invoking HSM

To invoke HSM do the following:

- 1. Press and hold down [Num Lock].
- 2. Press and release [-].
- 3. Release [Num Lock].

**Note:** There is an alternate key combination to invoke HSM. See below for details.

When HSM is active, the Caps Lock, and Scroll Lock LEDs flash in succession to indicate that HSM is in effect. They stop flashing and revert to normal status when you exit HSM.

Ordinary keyboard and mouse functions are suspended – only Hotkey compliant keystrokes and mouse clicks (described in the sections that follow), can be input.

At the conclusion of some hotkey operations, you automatically exit hotkey mode. With some operations, you must exit manually. To exit HSM manually, press the **Esc** key, or the **Spacebar**.

#### Alternate HSM Invocation Keys

An alternate set of HSM invocation keys is provided in case the default set conflicts with programs running on the computers.

To switch to the alternate HSM invocation set, do the following:

- 1. Invoke HSM (see page 14).
- 2. Press and release [H].

The HSM invocation keys become the Ctrl key (instead of Num Lock) and the F12 key (instead of minus).

**Note:** This procedure is a toggle between the two methods. To revert back to the original HSM invocation keys, invoke HSM, then press and release the **H** key again.

#### Alternate Port Switching Keys

The port switching activation keys can be changed from tapping the Scroll Lock key twice ([Scroll Lock] [Scroll Lock]) to tapping the Ctrl key twice. To change the port switching activation keys, do the following:

- 1. Invoke HSM (see page 14).
- 2. Press and release [T].

**Note:** This procedure is a toggle between the two methods. To revert back to the original [Scroll Lock] [Scroll Lock] method, invoke HSM, then press and release the **T** key again.

#### Keyboard Operating Platform

The CS1782's default port configuration is for a PC compatible keyboard operating platform. If your console uses a PC compatible keyboard and you have a Mac or Sun attached to a port, for example, you can change the port's keyboard operating platform configuration so that the PC compatible keyboard emulates the Mac or Sun keyboard. The procedure is as follows:

- 1. Bring the KVM focus to the port you want to set.
- 2. Invoke HSM (see page 14).
- 3. Press and release the appropriate Function key (see table below). After completing this procedure, you automatically exit HSM.

| Function Key | Operation                                                                                                    |
|--------------|----------------------------------------------------------------------------------------------------|
| [F2]         | Enables Mac keyboard emulation, see <i>Mac Keyboard Emulation</i> , page 27, for details.                                                                                                    |
| [F3]         | Enables Sun keyboard emulation, see Sun Keyboard Emulation, page 28, details.                                                                                                    |
| [F10]        | Auto detects the keyboard operating platform (for PC compatible systems). Activates Pass Through keyboard mode (keystrokes are sent directly to the computer instead of through the Mac or Sun emulator). |

#### List Hotkey Settings

To see a listing of the current hotkey settings, do the following:

- 1. Invoke HSM (see page 14).
- 2. Press and release [F4].
- 3. Open a text editor or word processor and use its *Paste* function to display the settings.

#### USB Reset

If the USB loses focus and needs to be reset, do the following:

- 1. Invoke HSM (see page 14).
- 2. Press and release [F5]

#### **Hotkey Beeper Control**

The Beeper can be hotkey toggled On and Off. To toggle the Beeper, do the following:

- 1. Invoke HSM (see page 14).
- 2. Press and release [B].

The Beeper toggles On or Off.

#### **Disable Port Switching Keys**

To disable the Port Switching Keys ([Scroll Lock] [Scroll Lock] / [Ctrl] [Ctrl]), do the following:

- 1. Invoke HSM (see page 14).
- 2. Press [X] [Enter].

**Note:** This procedure is a toggle. To enable the Port Switching keys repeat steps 1 and 2.

#### Firmware Upgrade Mode

To set the CS1782 to Firmware Upgrade Mode, do the following:

- 1. Invoke HSM (see page 14).
- 2. Key in: upgrade
- 3. Press [Enter].

The front panel LEDs flash to indicate Firmware Upgrade Mode is in effect.

Note: To exit Firmware Upgrade Mode, you must power off the switch.

#### **Restore Default Settings**

To reset the CS1782 to its default hotkey settings, do the following:

- 1. Invoke HSM (see page 14).
- 2. Press [R] [Enter].

All hotkey settings return to the factory default settings.

#### **Display Emulation Technology**

To invoke Display Emulation Technology so the CS1782 reads and remembers the brand and display information of the monitor attached to the corresponding port, do the following:

- 1. Invoke HSM (see page 14)
- 2. Press [D]

#### Alternative Manual Port Selection Settings

To toggle between the default and the alternative front panel pushbutton manual port selection settings, do the following:

- 1. Invoke HSM (see page 14)
- 2. Press [S]

See *Alternative Manual Port Selection Settings*, page 10, for full details of the alternative front panel pushbutton manual port selection settings.

#### Mouse Emulation Control

To toggle between mouse emulation enabled and disabled, do the following:

- 1. Invoke HSM (see page 14).
- 2. Press [M].

#### Other OS Mode

To reset keyboards and mice under some special OS that do not support USB 2.0, do the following:

- 1. Invoke HSM (see page 14).
- 2. Press [F1].

#### HSM Summary Table

After invoking HSM (see page 14), key in one of the following keys to perform the corresponding function:

| Кеу               | Function                                                                                                    |
|-------------------|----------------------------------------------------------------------------------------------------|
| [H]               | Toggles between the default and alternate HSM invocation keys.                                                 |
| [T]               | Toggles between the default and alternate Port Switching keys.                                                 |
| [F2]              | Enables Mac keyboard emulation.                                                                                |
| [F3]              | Enables Sun keyboard emulation                                                                                 |
| [F10]             | Removes keyboard emulation mappings. Key press data is passed straight through.                                |
| [F4]              | Lists the current hotkey settings via the <i>Paste</i> function of a text editor.                              |
| [F5]              | Performs a USB keyboard and mouse reset.                                                                       |
| [B]               | Toggles the beeper On and Off.                                                                                 |
| [X] [Enter]       | Enables/Disables the Port Switching keys.                                                                      |
| [R] [Enter]       | Resets the hotkey settings to their default status.                                                            |
| [upgrade] [Enter] | Invokes Firmware Upgrade Mode.                                                                                 |
| [D]               | Invokes the read-and-remember function for the EDID of the computer display attached to the corresponding port |
| [S]               | Toggles between default and alternative button operation settings                                              |
| [M]               | Toggles between mouse emulation enable and disable.                                                            |
| [F1]              | Resets keyboard and mouse under some special OS.                                                               |

This Page Intentionally Left Blank

## Chapter 5 Keyboard Emulation

#### Mac Keyboard

The PC compatible (101/104 key) keyboard can emulate the functions of the Mac keyboard. The emulation mappings are listed in the table below.

| PC Keyboard    | Mac Keyboard  |
|----------------|---------------|
| [Shift]        | Shift         |
| [Ctrl]         | Ctrl          |
|                | $\mathcal{H}$ |
| [Ctrl] [1]     | -             |
| [Ctrl] [2]     |               |
| [Ctrl] [3]     |               |
| [Ctrl] [4]     |               |
| [Alt]          | Alt           |
| [Print Screen] | F13           |
| [Scroll Lock]  | F14           |
|                | =             |
| [Enter]        | Return        |
| [Backspace]    | Delete        |
| [Insert]       | Help          |
| [Ctrl]         | F15           |

**Note:** When using key combinations, press and release the first key (Ctrl), then press and release the activation key.

## Sun Keyboard

The PC compatible (101/104 key) keyboard can emulate the functions of the Sun keyboard when the Control key [Ctrl] is used in conjunction with other keys. The corresponding functions are shown in the table below.

| PC Keyboard  | Sun Keyboard            |
|--------------|-------------------------|
| [Ctrl] [T]   | Stop                    |
| [Ctrl] [F2]  | Again                   |
| [Ctrl] [F3]  | Props                   |
| [Ctrl] [F4]  | Undo                    |
| [Ctrl] [F5]  | Front                   |
| [Ctrl] [F6]  | Сору                    |
| [Ctrl] [F7]  | Open                    |
| [Ctrl] [F8]  | Paste                   |
| [Ctrl] [F9]  | Find                    |
| [Ctrl] [F10] | Cut                     |
| [Ctrl] [1]   |                         |
| [Ctrl] [2]   | <b>()</b> - <b>-</b> () |
| [Ctrl] [3]   | ()+■»                   |
| [Ctrl] [4]   | (                       |
| [Ctrl] [H]   | Help                    |
|              | Compose                 |
|              | ◆                       |

**Note:** When using key combinations, press and release the first key (Ctrl), then press and release the activation key.

## Chapter 6 The Firmware Upgrade Utility

The Windows-based Firmware Upgrade Utility (FWUpgrade.exe) provides a smooth, automated process for upgrading the KVM switch's firmware.

The Utility comes as part of a Firmware Upgrade Package that is specific for each device. New firmware upgrade packages are posted on our Website as new firmware revisions become available. Check the web site regularly to find the latest packages and information relating to them:

http://www.aten.com

## Before you Begin

To prepare for the firmware upgrade, do the following:

- From a computer that is not part of your KVM installation go to our Internet support site and choose the model name that relates to your device (CS1782) to get a list of available Firmware Upgrade Packages.
- 2. Choose the Firmware Upgrade Package you want to install (usually the most recent), and download it to your computer.
- 3. Use the *Firmware Upgrade Cable* provided to connect a COM port on your computer to the *Firmware Upgrade Port* of your switch.

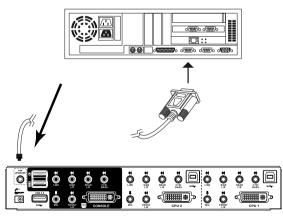

4. Shut down the computers on your CS1782 installation.

5. Invoke Firmware Upgrade Mode (see page 18).

The front panel LEDs flash together to indicate Firmware Upgrade Mode is in effect.

#### Starting the Upgrade

To upgrade your firmware:

1. Run the downloaded Firmware Upgrade Package file – either by double clicking the file icon, or by opening a command line and entering the full path to it.

The Firmware Upgrade Utility Welcome screen appears:

| 🔤 Firmware Upgrade Utility                                                                                                    | X |
|----------------------------------------------------------------------------------------------------|---|
| Welcome to the Firmware Upgrade Utility.                                                                                                    |   |
| Put your device into Firmware Upgrade Mode. Use the Firmware Upgrade Cable to connect its Firmware<br>Upgrade Port to your computer (or connect via Ethernet). Agree to the License Agreement; Then Click Next                                                                                                    |   |
| LICENSE AGREEMENT                                                                                                    |   |
| LICENSE GRANT                                                                                                    |   |
| ATEN International Co., Ltd. ("Licensor") grante to you a non-secturity, non-transferable license to<br>access and use IRMWARE UPRADE UTILITY. (the "Product") during the "Term" set forth below.<br>You may install the Product on a hard disk or other storage device; install and use the Product on a file<br>server for use on a network for the purposes of () permanent installation onto hard disks or other storage<br>devices or (ii) use of the Product over such network; and make backup copies of the Product. |   |
| RESTRICTIONS                                                                                                    |   |
| You agree not to modify, adapt, translate, reverse engineer, recompile, disassemble or otherwise attempt<br>to discover the source code of the Product, or create derivative works based on the Product, or remove<br>any proprietary notices or labels on the Product, including copyright, trademark or patent pending notices.<br>You may not sublicense the Product or otherwise allow others to use the Product licensed to you.                                                                                        | · |
| C I Agree C I Don't Agree                                                                                                    |   |
| Help About Seck Next> Cancel                                                                                                    |   |

**Note:** The screens shown in this section are for reference only. The wording and layout of the actual screens put up by the Firmware Upgrade Utility may vary slightly from these examples.

- 2. Read the License Agreement (enable the *I Agree* radio button).
- 3. Click **Next** to continue. The Firmware Upgrade Utility main screen appears:

| 🚆 Firmware Upgrade Utili | y                                                                                                    | × |
|--------------------------|----------------------------------------------------------------------------------------------------|---|
|                          | checked, the utility compares the device's firmware level with the upgrade<br>newer, the utility lets you decide whether to continue or not. If it is not<br>the upgrade directly. |   |
| Device List:             | Status Messges:                                                                                                    |   |
| CS1782 [MAIN]:           | > Loading & testing files<br>> Loading & testing files: DK<br>Is Searching for devices                                                                                             |   |
| Device Description       |                                                                                                    |   |
| Check Firmware Version   | Progress                                                                                                    |   |
| Help View Lo             | g KBack Next> Cancel                                                                                                    |   |

The Utility inspects your installation. All the devices capable of being upgraded by the package are listed in the *Device List* panel. As you select a device in the list, its description appears in the Device Description panel.

| 🚝 Firmware Upgrade Utili                                                                                                   |                                                                                                    | × |
|----------------------------------------------------------------------------------------------------|----------------------------------------------------------------------------------------------------|---|
| Finitware Opgrade Otin                                                                                                    |                                                                                                    |   |
| If Check Firmware Version is<br>files. If the device's version is<br>checked, the utility performs<br>Click Next to begin. | checked, the utility compares the device's firmware level with the upgrade<br>newer, the utility lets you decide whether to continue or not. If it is not<br>the upgrade directly. |   |
| Device List:                                                                                                    | Status Messges:                                                                                                    |   |
| CS1782 (MAIN)                                                                                                    | <ul> <li>Loading &amp; testing files</li> <li>Loading &amp; testing files: UK</li> <li>Searching for devices</li> </ul>                                                            |   |
| Device Description<br>CPU : W78E516<br>Device F/W: Ver 1.0.090<br>Upgrade F/W: Ver 1.0.090<br>MID: 000                     |                                                                                                    |   |
| Check Firmware Version                                                                                                    | Progress                                                                                                    |   |
| Help View Lo                                                                                                    | g < Back Next > Cance                                                                                                    |   |

4. After you have made your device selection(s), Click **Next** to perform the upgrade.

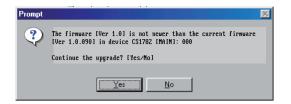

If you enabled Check Firmware Version, the Utility compares the device's firmware level with that of the upgrade files. If it finds that the device's version is higher than the upgrade version, it brings up a dialog box informing you of the situation and gives you the option to Continue or Cancel.

If you didn't enable *Check Firmware Version*, the Utility installs the upgrade files without checking whether they are a higher level, or not.

As the Upgrade proceeds, status messages appear in the Status Messages panel, and the progress toward completion is shown on the *Progress* bar.

## **Upgrade Succeeded**

After the upgrade has completed, a screen appears to inform you that the procedure was successful:

| 🚆 Firmware Upgrade Utility                                                                             |                                                                                                    |  |
|----------------------------------------------------------------------------------------------------|----------------------------------------------------------------------------------------------------|--|
| The Firmware upgrade was s<br>Click Finish to close the utility                                        |                                                                                                    |  |
| Device List:                                                                                           | Status Messges:                                                                                                    |  |
| CS1782 [MAIN]:                                                                                         | > Loading & testing files<br>> Loading & testing files<br>> Searching for devices<br>> Preparing firmware upgrade<br>> Firmware version is not never than device CS1782 [MAIN]:<br>> Preparing firmware upgrade. OK<br>> Upgrading device CS1782 [TM1N]:  :000<br>> Upgrading device CS1782 [TM1N]:  :000<br>> Upgrading device CS1782 [TM1N]: ]:000 .OK<br>> Firmware upgrade. OK |  |
| Device Description<br>CPU : W78E516<br>Device FAW: Ver 1.0.090<br>Upgrade FAW: Ver 1.0.090<br>MID: 000 | × >                                                                                                    |  |
| Check Firmware Version                                                                                 | Progress                                                                                                    |  |
| Help View Lo                                                                                           | g Kack Finish Cancel                                                                                                    |  |

Click Finish to close the Firmware Upgrade Utility.

After a successful completion, the switches exit Firmware Upgrade Mode, and reset themselves.

## **Upgrade Failed**

If the *Upgrade Succeeded* screen doesn't appear, it means that the upgrade failed to complete successfully, in which case you should do the following:

- 1. Power off the CS1782 and remove its housing.
- 2. Using a jumper cap, short the jumper on the mainboard labeled J17. The diagram below indicates the jumper location on the CS1782 board:

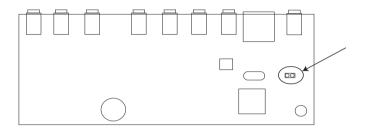

- 3. Power on the CS1782. It will now work with the factory default firmware.
- 4. Do the firmware upgrade procedure again.
- 5. After the upgrade procedure completes, power off the switch, remove the jumper cap from J17, close the housing, and power the CS1782 on again.

# Appendix

## Safety Instructions

#### General

- Read all of these instructions. Save them for future reference.
- Follow all warnings and instructions marked on the device.
- Do not place the device on any unstable surface (cart, stand, table, etc.). If the device falls, serious damage will result.
- Do not use the device near water.
- Do not place the device near, or over, radiators or heat registers.
- The device cabinet is provided with slots and openings to allow for adequate ventilation. To ensure reliable operation, and to protect against overheating, these openings must never be blocked or covered.
- The device should never be placed on a soft surface (bed, sofa, rug, etc.) as this will block its ventilation openings. Likewise, the device should not be placed in a built in enclosure unless adequate ventilation has been provided.
- Never spill liquid of any kind on the device.
- Unplug the device from the wall outlet before cleaning. Do not use liquid or aerosol cleaners. Use a damp cloth for cleaning.
- The device should be operated from the type of power source indicated on the marking label. If you are not sure of the type of power available, consult your dealer or local power company.
- Do not allow anything to rest on the power cord or cables. Route the power cord and cables so that they cannot be stepped on or tripped over.
- If an extension cord is used with this device make sure that the total of the ampere ratings of all products used on this cord does not exceed the extension cord ampere rating. Make sure that the total of all products plugged into the wall outlet does not exceed 15 amperes.
- Position system cables and power cables carefully; Be sure that nothing rests on any cables.
- When connecting or disconnecting power to hot-pluggable power supplies, observe the following guidelines:
  - Install the power supply before connecting the power cable to the power supply.

- Unplug the power cable before removing the power supply.
- If the system has multiple sources of power, disconnect power from the system by unplugging all power cables from the power supplies.
- Never push objects of any kind into or through cabinet slots. They may touch dangerous voltage points or short out parts resulting in a risk of fire or electrical shock.
- Do not attempt to service the device yourself. Refer all servicing to qualified service personnel.
- If the following conditions occur, unplug the device from the wall outlet and bring it to qualified service personnel for repair.
  - The power cord or plug has become damaged or frayed.
  - Liquid has been spilled into the device.
  - The device has been exposed to rain or water.
  - The device has been dropped, or the cabinet has been damaged.
  - The device exhibits a distinct change in performance, indicating a need for service.
  - The device does not operate normally when the operating instructions are followed.
- Only adjust those controls that are covered in the operating instructions. Improper adjustment of other controls may result in damage that will require extensive work by a qualified technician to repair.

## **Technical Support**

Technical support is available both by email and online (with a browser over the web):

#### **International**

| Email Support     |                                                      | support@aten.com        |
|-------------------|------------------------------------------------------|-------------------------|
| Online<br>Support | Technical Support                                    | http://support.aten.com |
|                   | Troubleshooting<br>Documentation<br>Software Updates | http://www.aten.com     |
| Telephone Support |                                                      | 886-2-8692-6959         |

#### North America

| Email Support     |                                                      | ATEN TECH | support@aten-usa.com            |
|-------------------|------------------------------------------------------|-----------|---------------------------------|
|                   |                                                      | ATEN NJ   | sales@aten.com                  |
| Online<br>Support | Technical Support                                    | ATEN TECH | http://www.aten-usa.com/support |
|                   |                                                      | ATEN NJ   | http://support.aten.com         |
|                   | Troubleshooting<br>Documentation<br>Software Updates | ATEN TECH | http://www.aten-usa.com         |
|                   |                                                      | ATEN NJ   | http://www.aten.com             |
| Telephone Support |                                                      | ATEN TECH | 1-888-999-ATEN                  |
|                   |                                                      | ATEN NJ   | 1-732-356-1703                  |

When you contact us, please have the following information ready beforehand:

- Product model number, serial number, and date of purchase.
- Your computer configuration, including operating system, revision level, expansion cards, and software.
- Any error messages displayed at the time the error occurred.
- The sequence of operations that led up to the error.
- Any other information you feel may be of help.

## Specifications

| Funct                  | tion           |                                                           | CS1782                                                            |  |
|------------------------|----------------|-----------------------------------------------------------|-------------------------------------------------------------------|--|
| Computer Connections   |                | 2                                                         |                                                                   |  |
| Port Selection         | 1              | Front Panel Pushbuttons; Hotkey                           |                                                                   |  |
| Console                | Keyboard       | 1 x USB Type A F (black, rear panel)                      |                                                                   |  |
| Connectors             | Mouse          | 1 x USB Type A F (black, rear panel)                      |                                                                   |  |
|                        | Video          | 1 x DVI-I F (white)                                       |                                                                   |  |
|                        | Audio          | Line Out Port                                             | 2 x Mini Stereo Jack F (green; 1 x<br>front panel, 1 x rear panel |  |
|                        |                | Line In Port                                              | 1 x Mini Stereo Jack F (blue)                                     |  |
|                        |                | Microphone Port                                           | 2 x Mini Stereo Jack F (pink; 1 x front panel, 1 x rear panel)    |  |
|                        |                | Side Speaker Out Port                                     | 1 x Mini Stereo Jack F (gray)                                     |  |
|                        |                | Rear Speaker Out Port                                     | 1 x Mini Stereo Jack F (black)                                    |  |
|                        |                | Center/Subwoofer Port                                     | 1 x Mini Stereo Jack F (orange)                                   |  |
| Computer<br>Connectors | KB /<br>Mouse  | 2 x USB Type B F (white)                                  |                                                                   |  |
|                        | Video          | 2 x DVI-I F (white)                                       |                                                                   |  |
|                        | Audio          | Line Out Port                                             | 2 x Mini Stereo Jack F (green)                                    |  |
|                        |                | Line In Port                                              | 2 x Mini Stereo Jack F (blue)                                     |  |
|                        |                | Microphone Port                                           | 2 x Mini Stereo Jack F (pink)                                     |  |
|                        |                | Side Speaker Out Port                                     | 2 x Mini Stereo Jack F (gray)                                     |  |
|                        |                | Rear Speaker Out Port                                     | 2 x Mini Stereo Jack F (black)                                    |  |
|                        |                | Center/Subwoofer Port                                     | 2 x Mini Stereo Jack F (orange)                                   |  |
|                        | F/W<br>Upgrade | 1 x 4-conductor 3.5 mm Jack                               |                                                                   |  |
|                        | Power          | 1 x DC 5.3V Jack                                          |                                                                   |  |
|                        | USB Hub        | 2 x USB Type A F (white; 1 x front panel; 1 x rear panel) |                                                                   |  |
| Switches               | Selected       | 2 x Pushbutton                                            |                                                                   |  |
| LEDs                   | On Line        |                                                           | 2 (Orange)                                                        |  |
|                        | USB LInk       | 2 (Green)                                                 |                                                                   |  |

(Continues on next page.)

(Continued from previous page.)

| Power Consur           | mption                    | DC 5.3V, 4.8W                                                                                              |
|------------------------|---------------------------|----------------------------------------------------------------------------------------------------|
| Scan Interval          |                           | 1–99 secs. (5 secs. default)                                                                               |
| KB / Mouse E           | mulation                  | USB                                                                                                    |
| Video                  |                           | DVI-D:<br>◆ 2560 x 1600 @ 60Hz (Dual Link);<br>◆ supports Apple 20", 23", 30" Cinema Display;              |
|                        |                           | <ul> <li>supports ViewSonic 22" LCD monitor VP2290b up to<br/>3840 x 2400 @ 13Hz (Single Link).</li> </ul> |
|                        |                           | DVI-A:                                                                                                    |
|                        |                           | ◆ 2048 x 1536; DDC2B                                                                                       |
| Environment            | Operating<br>Temp.        | 0–50°C                                                                                                    |
|                        | Storage<br>Temp.          | -20–60°C                                                                                                   |
|                        | Humidity                  | 0–80% RH, Non-condensing                                                                                   |
| Physical<br>Properties | Housing                   | Metal                                                                                                    |
|                        | Weight                    | 0.94 kg                                                                                                    |
|                        | Dimensions<br>(L x W x H) | 27.00 x 8.70 x 5.50 cm                                                                                     |

## Troubleshooting

| Symptom                                                  | Possible Cause                                                                                                    | Action                                                                                                    |
|----------------------------------------------------------|----------------------------------------------------------------------------------------------------|----------------------------------------------------------------------------------------------------|
| Mouse and/or<br>Keyboard not<br>responding.              | Improper mouse<br>and/or keyboard<br>reset.                                                                                                    | Unplug the cable(s) from the console port(s), then plug it/them back in.                                                                                                    |
|                                                          | KVM switch needs to be reset.                                                                                                    | Power off all devices on the installation (see<br>the note at the top of page 11); power off the<br>KVM switch; wait five seconds; then power up                                     |
| USB devices not responding.                              | USB ports need to reset.                                                                                                    | Unplug the device's USB cable from the USB port on the switch's rear panel, then plug it back in.                                                                                    |
|                                                          | PC or OS does not support USB 2.0.                                                                                                    | The CS1782 has a built-in USB 2.0 hub, so will not support PCs or OS that do not support USB 2.0.                                                                                    |
|                                                          |                                                                                                    | For OS that do not support USB 2.0,<br>keyboard and mouse functions can be reset<br>using the [F1] hotkey function. See the note<br>under <i>Mouse Emulation Control</i> on page 18. |
| Device not<br>recognized<br>(Windows).                   | Windows timing<br>problem.                                                                                                    | <ol> <li>Unplug the KVM cable from the com-<br/>puter's USB port.</li> </ol>                                                                                                    |
|                                                          |                                                                                                    | 2. Go into Windows' System Settings and remove the Unknown Device entry.                                                                                                    |
|                                                          |                                                                                                    | <ol> <li>Plug the KVM cable back in. Windows will<br/>now recognize the device.</li> </ol>                                                                                           |
| There are ghost<br>images on the<br>external<br>monitor. | The distance between the external console and the CS1782 is too great. The maximum VGA cable distance should not exceed 20m and, in some cases, may need to be shorter. Replace the VGA cable with one of an appropriately short length. |                                                                                                    |

#### **Limited Warranty**

IN NO EVENT SHALL THE DIRECT VENDOR'S LIABILITY EXCEED THE PRICE PAID FOR THE PRODUCT FROM DIRECT, INDIRECT, SPECIAL, INCIDENTAL, OR CONSEQUENTIAL DAMAGES RESULTING FROM THE USE OF THE PRODUCT, DISK, OR ITS DOCUMENTATION.

The direct vendor makes no warranty or representation, expressed, implied, or statutory with respect to the contents or use of this documentation, and especially disclaims its quality, performance, merchantability, or fitness for any particular purpose.

The direct vendor also reserves the right to revise or update the device or documentation without obligation to notify any individual or entity of such revisions, or update. For further inquiries, please contact your direct vendor.